## **Restoring a course**

## Requirements:

1. You should have a backup of a course. (see backing up your course)

2. A course to restore into. You have the option of merging the backup file into your course or creating a new additional course from the backup file.(see creating a new Moodle site)

You should be logged into your course. You should see the administration menu, and the "turn editing on" button.

Click the 'Restore" option to begin.

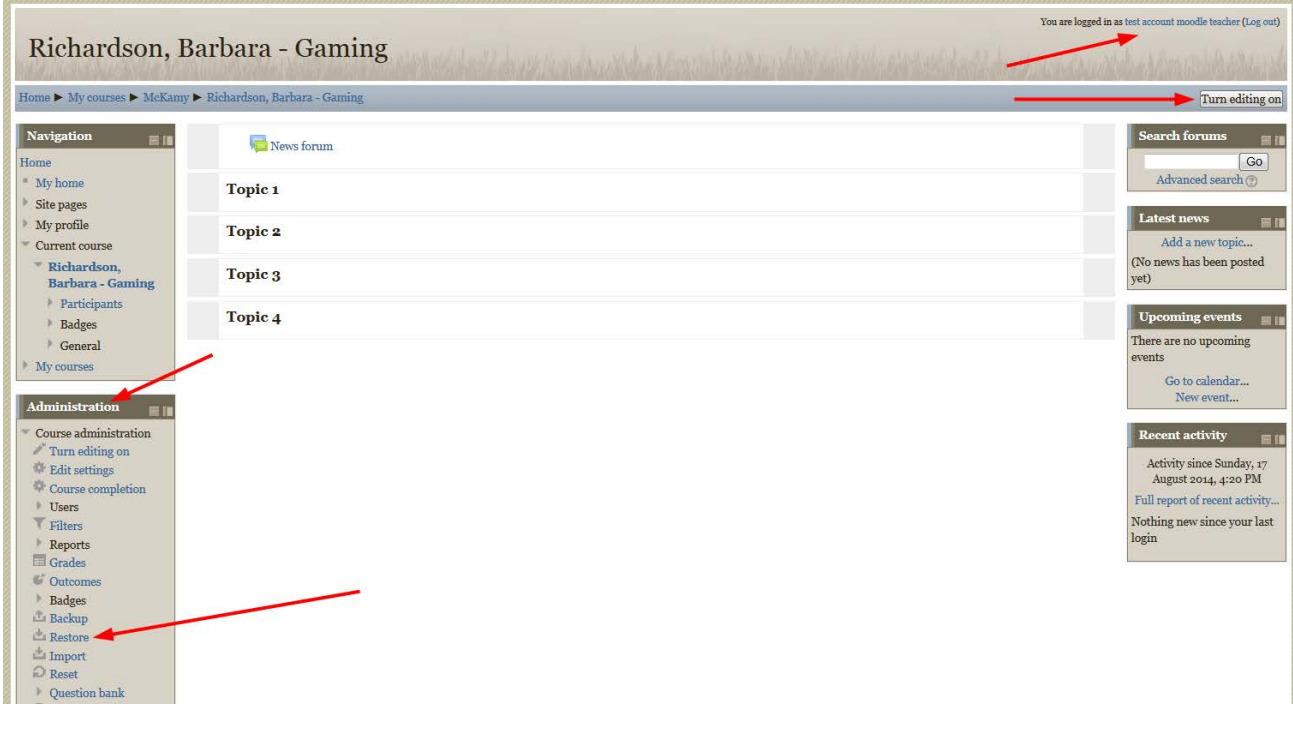

Here you can select your backup file, or simply drag and drop the file on the box. \*\*Note: Drag and drop works with most recent browsers. Firefox, chrome, Safari 6+, IE 10+ \*\*

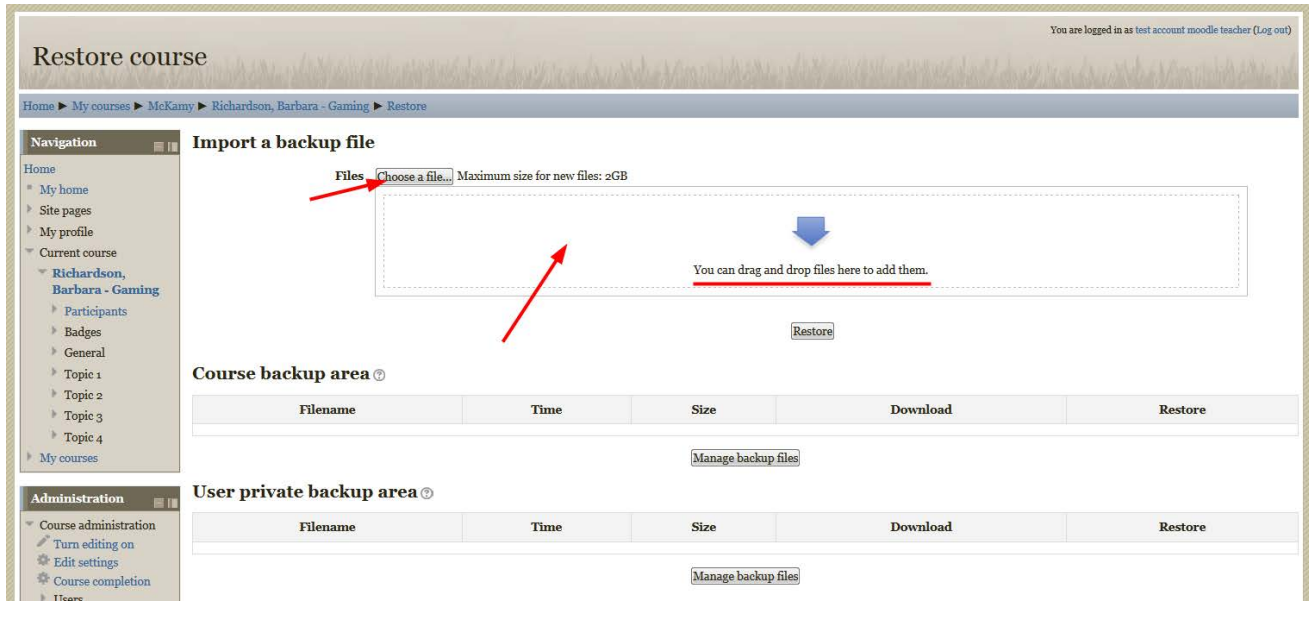

Once you have your file uploaded, click the "Restore" Button

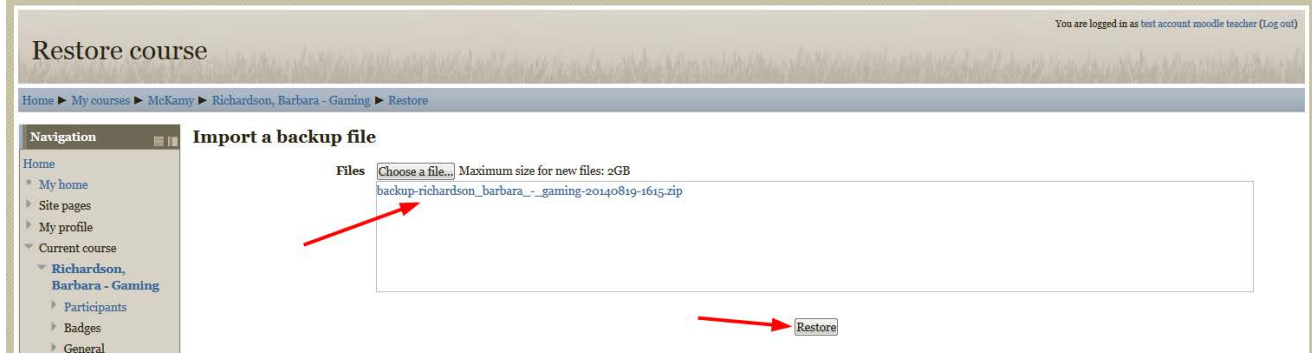

You may see a warning that the file is not a standard Moodle backup file. That's fine, it will still attempt to convert it. Click the "Continue" button.

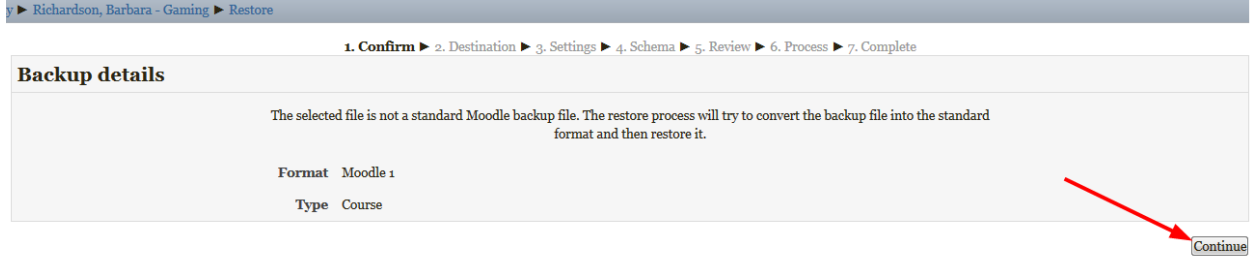

This is where you may be confused. Do not panic!!! You are given three options, they are separated by boxes. Make sure you click the "Continue" button in the choice you want.

1. Restore as a new course. (This is a brand new course.)

• Select where you want it. probably your school.

2. Restore into this course. (This is the course we are in)

- merge (add to) the course.
- delete the contents of the course first, and replace it with the backup data.

3. Restore into an existing course.(This will list any course you have permission)

- merge (add to) the course.
- delete the contents of the course first, and replace it with the backup data.

In this example, we want to add all of the data in our backup file to the course we have. we do not want to delete any work that is already there. We will select option 2, "Restore into this course" and we will choose to "merge the backup course into this course". click the "Continue" button in this box section.

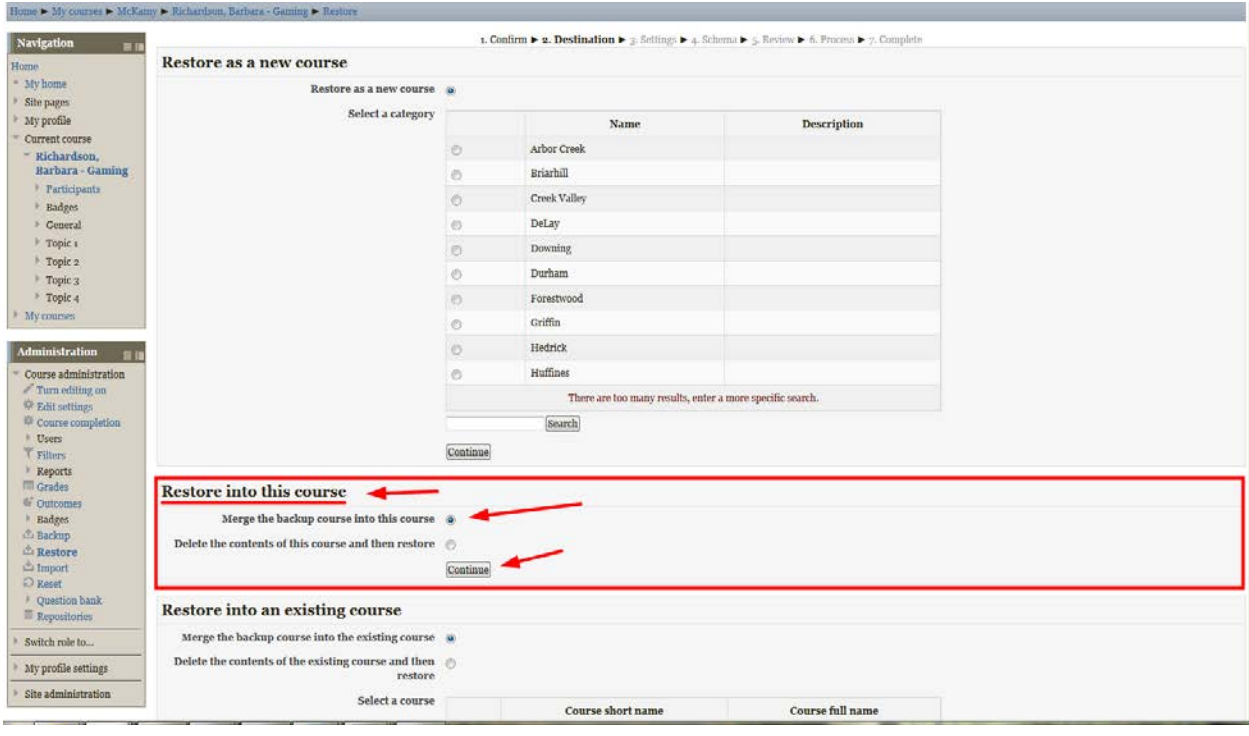

The next section gives you the option to select or deselect any type of activity, block, etc. we will have the a more specific options in the next step. In our example file we do not have any user data so those selections show red x's.

Click the "Next" button.

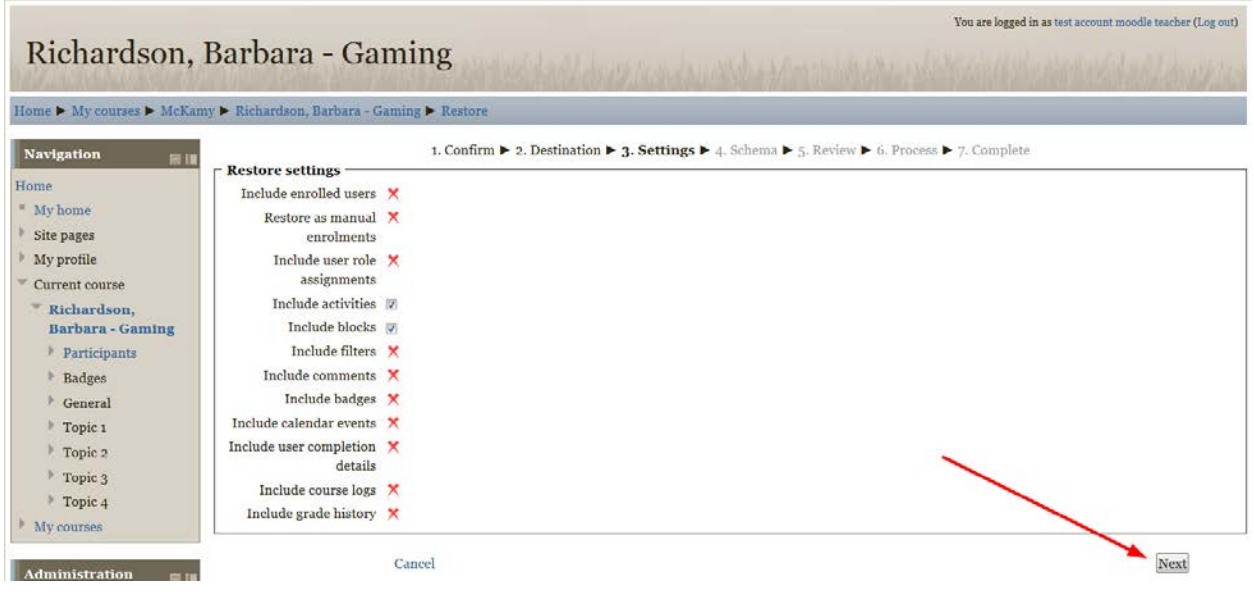

This section is the schema (settings). Here we can select items to include or leave out of the restore process. We want everything so we leave it all checked. Since we are merging with a course that has already been created, we do not need to edit the course name.

\*\*Note: If you chose the option to create a new course, you can specify the course name to use. Typically this should be in the following format: (lastname), (first name) - subject for instance… Swartz, Noah – Math … also, course name and course short name should be the same.

\*\*Note: our backup file does not have any feedback activities or user data. If your backup file did you may want to leave it out at this point. Feedback activities have a compatibility issue. For more info email [swartzn@lisd.net.\\*\\*](mailto:swartzn@lisd.net.**)

Click "Next"

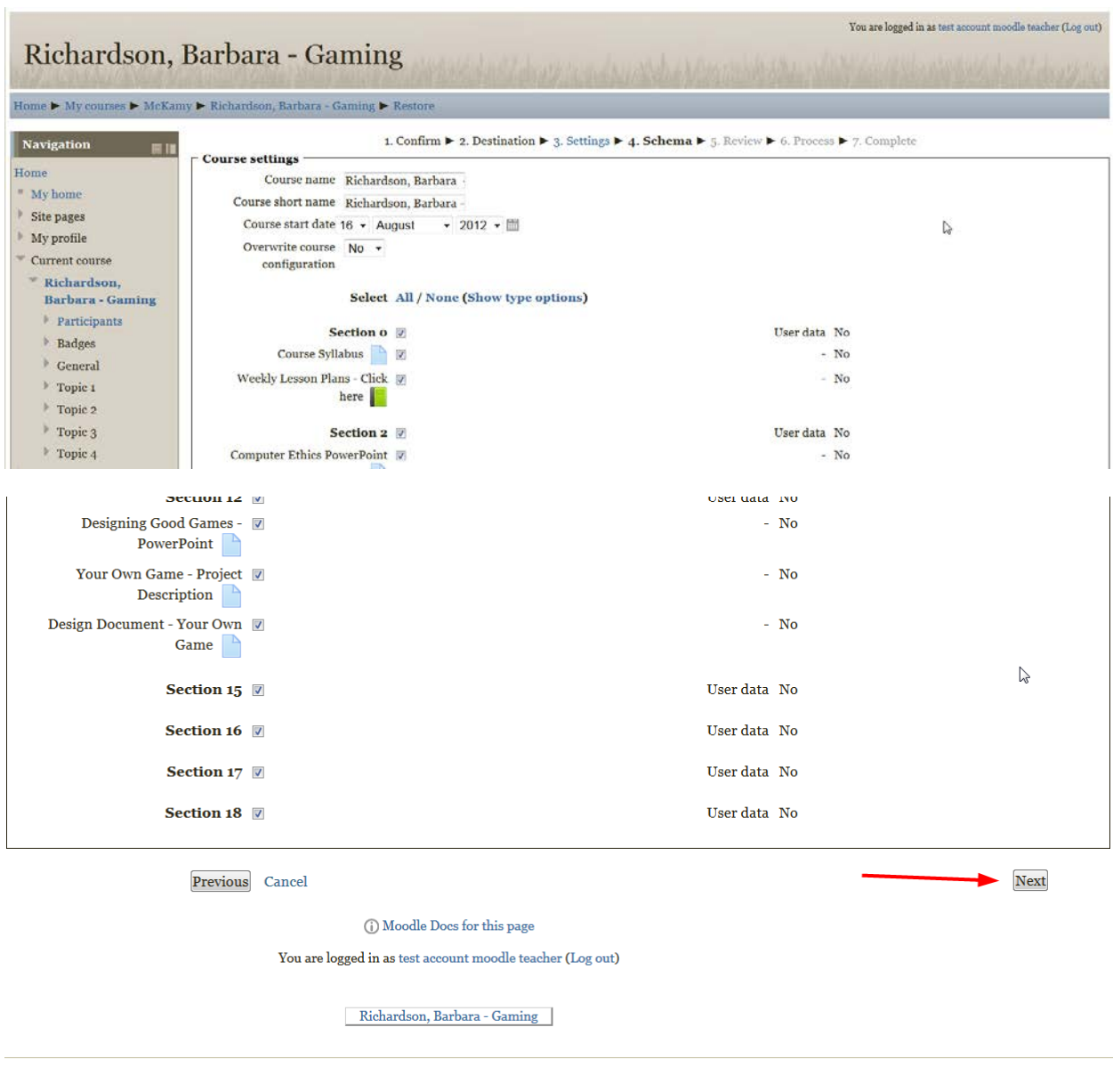

This page is the final review. It lists all the options you have chosen.

\*\*If you need to make any changes you will need to go back in the process and make them by clicking the "Previous" button.\*\*

Click the "Perform restore" button.

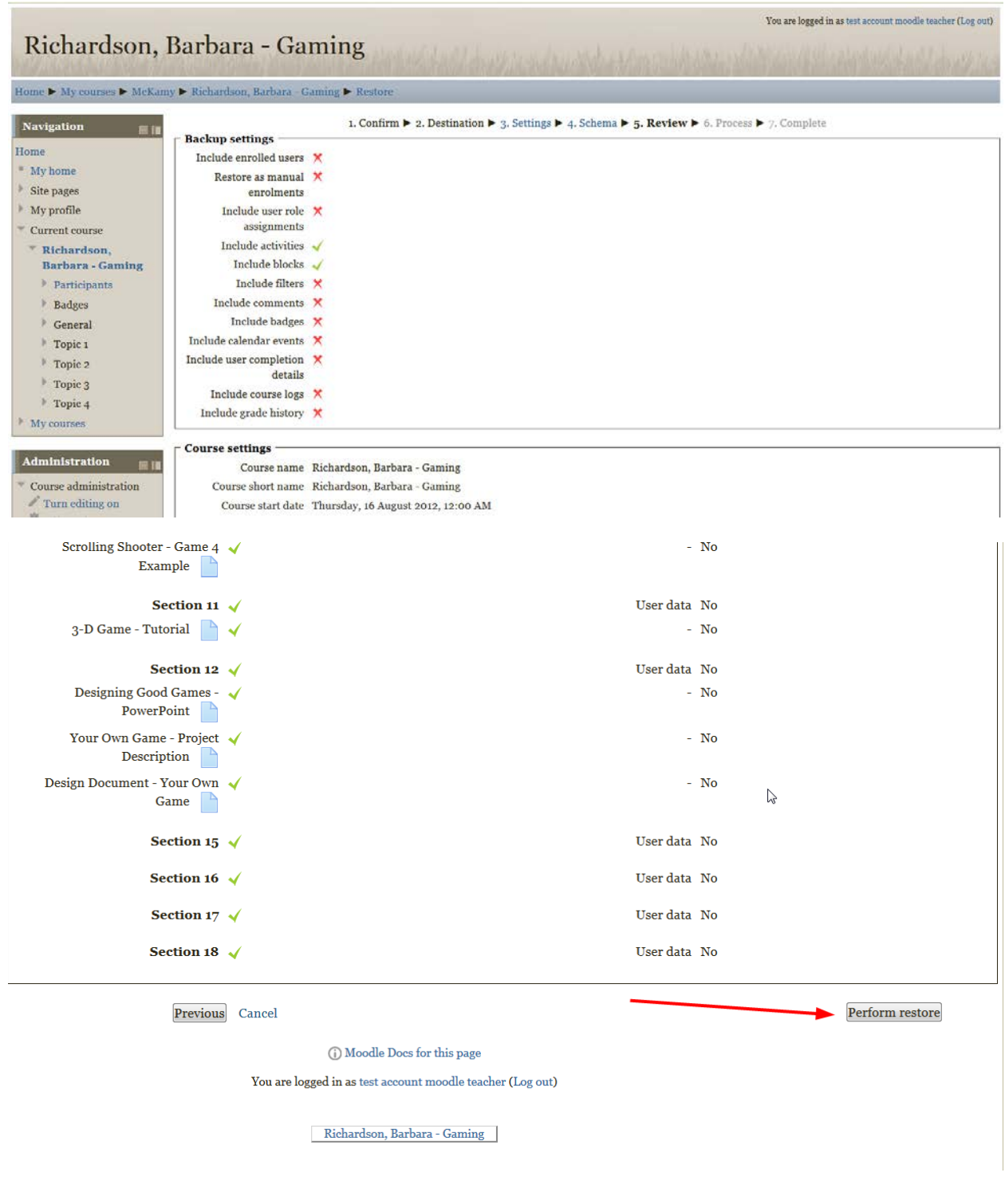

The next screen will show you the progress of the restore process.

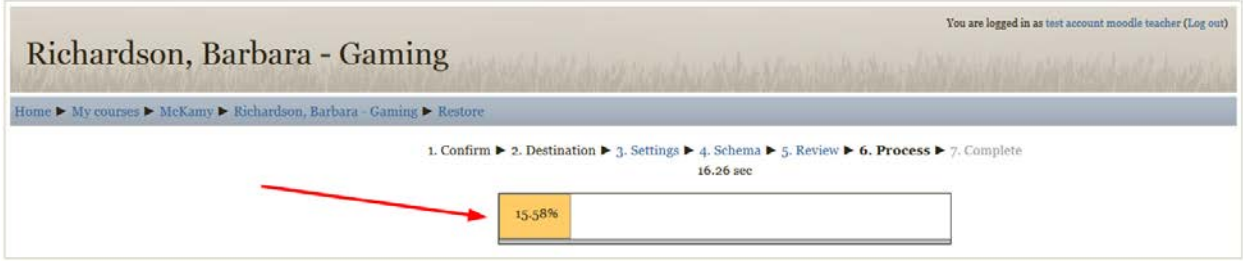

Once complete you should see a success message in green text displayed.

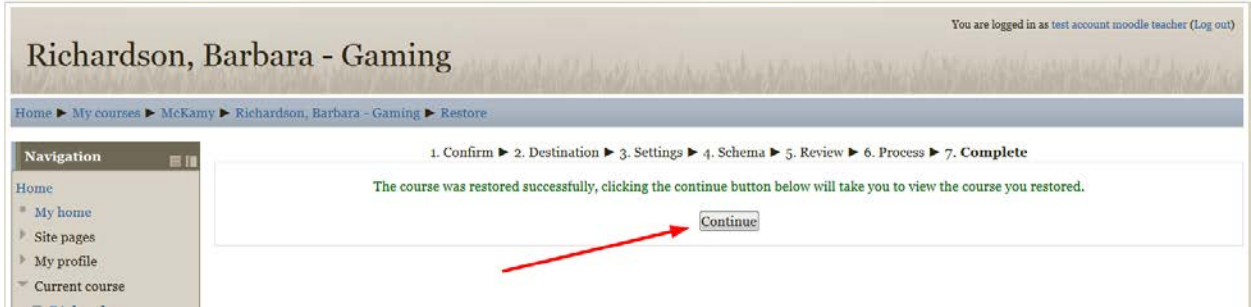

Click "Continue" button which will take you into your course.

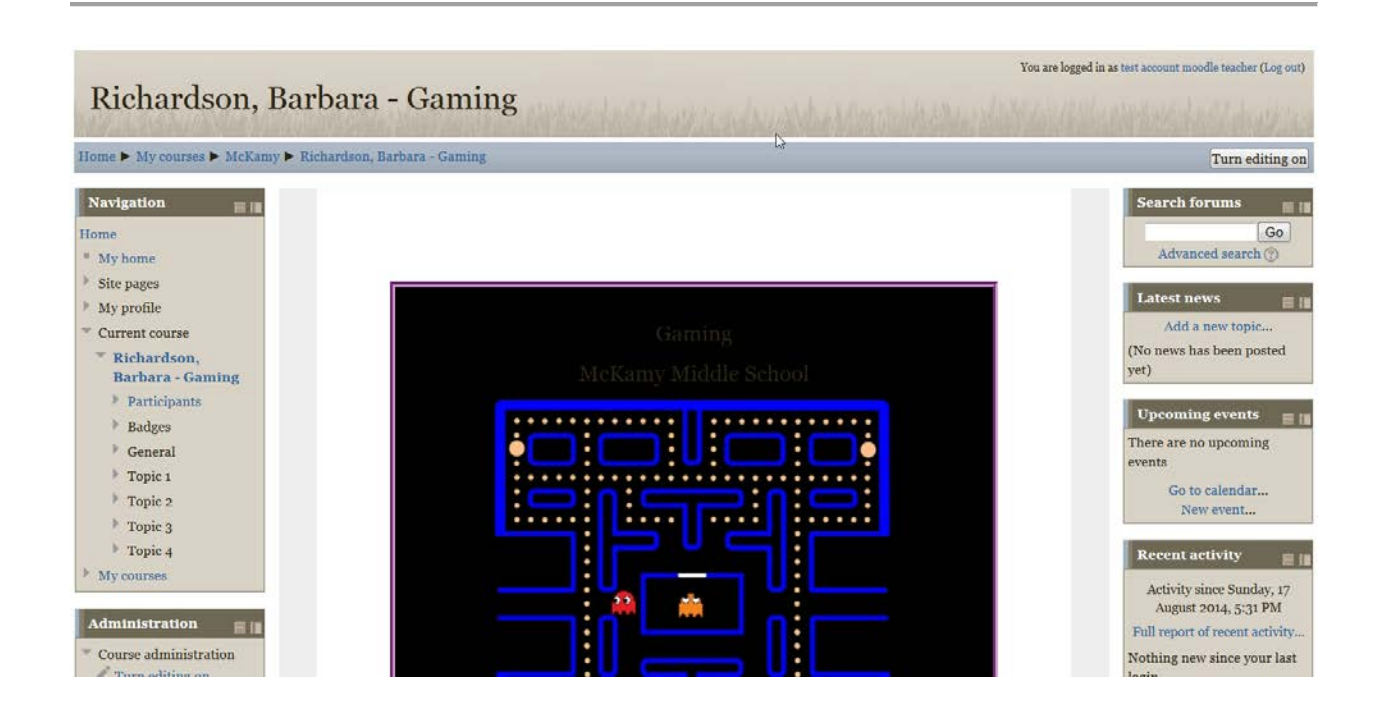

Congratulations! You should now see your course backup file restored into your course.